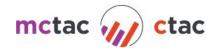

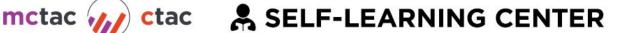

## **User Guide**

The CTAC-MCTAC Self-Learning Center (hereby referred to as the SLC) User Guide provides users with necessary information to access and engage in self-learning content. For any information not found in this guide, please contact the SLC Management Team at lms.info@nyu.edu.

#### **Table of Contents**

Login/Sign Up Instructions

Home

My Courses

Catalog

Resources

**Transcript** 

Contact Us

Access Codes

#### Frequently Asked Questions

- How can I reset or change my password?
- Can I change my email address?
- How do I request access to a course?
- Where can I find other CTAC-MCTAC resources?

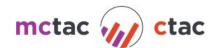

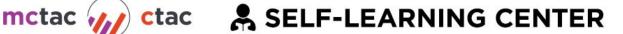

# Login/Sign Up Instructions

- 1. Visit <u>Ims.ctacny.org</u>
  - 2. Click on Login/Register here or the Login button on the top right toolbar

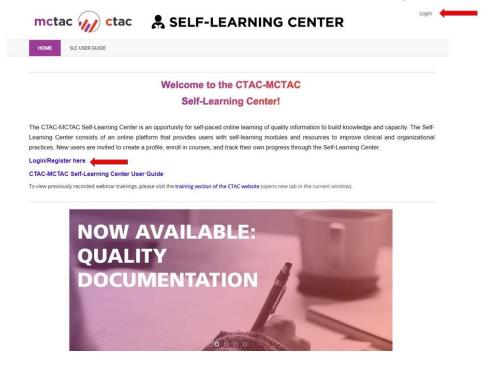

- 3. Login
  - a. To log in, enter the same email address and password that you use to log into the CTAC-MCTAC registration system and proceed to step 5
  - b. If you do not have a CTAC-MCTAC registration system account, proceed to Step 4

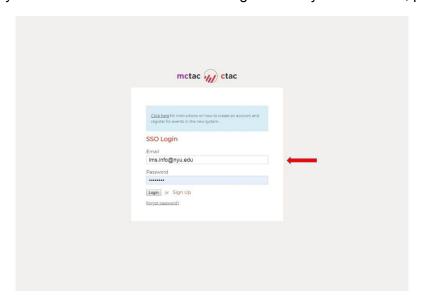

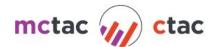

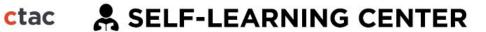

- 4. Sign Up
  - a. Click the Sign Up button and you will be directed to the New User Registration form

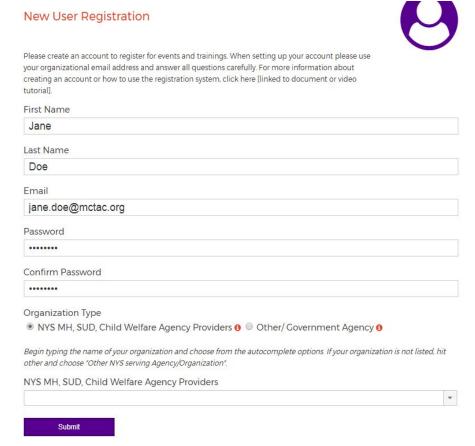

b. When looking for your agency, you may select the drop down arrow to search, but we recommend that you begin to type the name of your agency.

#### TIPS:

- Type a key component of your name to drill down the list. For example if I worked at Mt. Sinai Hospital, I would type in "Sinai"
- Many times, an agency may use multiple names for services. If your agency's named recently changed, try both names

#### NOT SURE OF YOUR ORGANIZATION?

If you are an OMH or OASAS licensed or certified county or state agency providing behavioral health services please select from the "NYS MH, SUD, Child Welfare Agency Providers" list. This includes state and county agencies that are providing behavioral health services. All other agencies must choose from the "OTHER/Government Agency" option which lists the following.

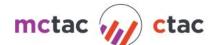

| "OTHER/Government Agency" Options                  |                                              |
|----------------------------------------------------|----------------------------------------------|
| Advocacy Group/ Trade Association                  | OASAS Government Staff                       |
| Consultant                                         | OCFS Government Staff                        |
| County Government Staff                            | OMH Central/Field Office<br>Government Staff |
| DOH Government Staff                               | OTHER                                        |
| DOHMH Government Staff                             | Other Government Staff                       |
| McSilver/MCTAC/CTAC/TTAC affiliated                | Other NYS Servicing<br>Agency/Organization   |
| Managed Care Organization (MCO)-<br>Various Listed |                                              |

PLEASE NOTE: If your agency is not listed, you may choose "Other/Government Agency" and choose one of the 'other' options from the drop down menu. You will then be prompted to enter the name of your agency.

Once registration is completed, you will be taken back to the login screen. At this time you will log in using the credentials you've just created.

Once you have registered, click on the <u>SLC</u> button the top left of the toolbar.

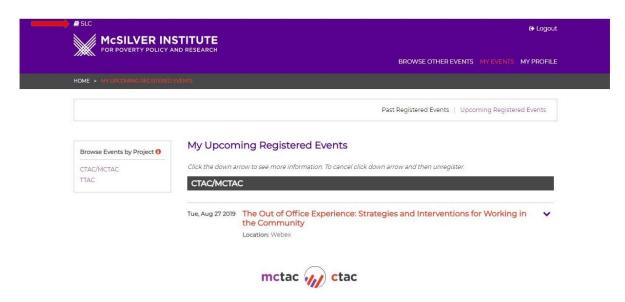

Enter your Email address and password to login.

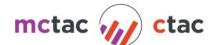

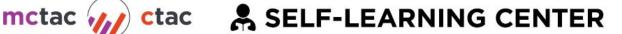

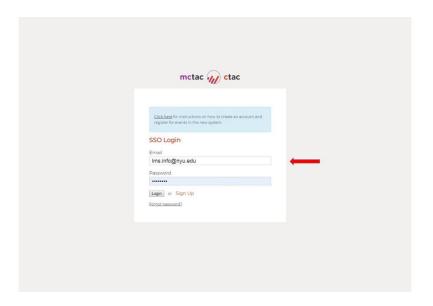

### Home

The homepage will give you access to announcements and your self-learning snapshot

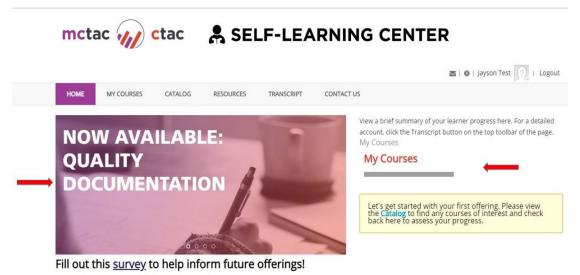

# My Courses

- My Courses will give you access to all self-learning content
- If you have not yet enrolled in a self-learning course, go to Catalog to view the offerings

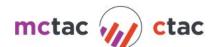

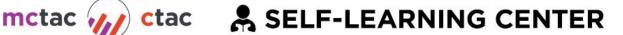

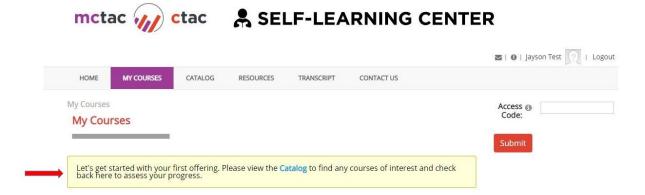

For each course, click on Open to view all learning elements (modules, videos, documents)

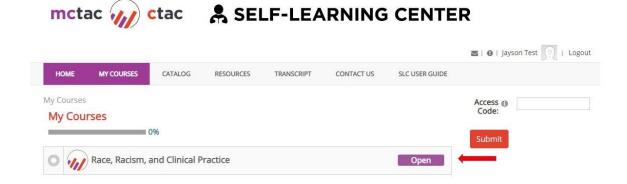

Click the Launch button on each individual element to begin and a pop will appear (be sure to enable pop-ups from the CTAC-MCATC Self-Learning Center)

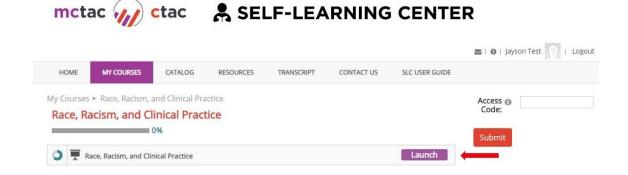

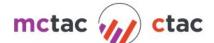

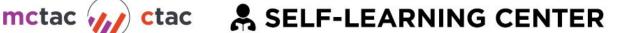

Click on the x on the top right of the pop-up screen to exit each learning element

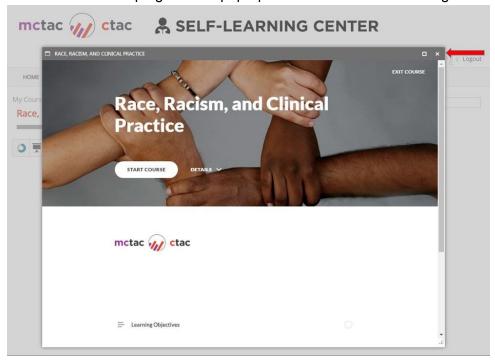

# Catalog

The Catalog provides users with all available courses and learning content

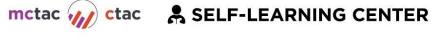

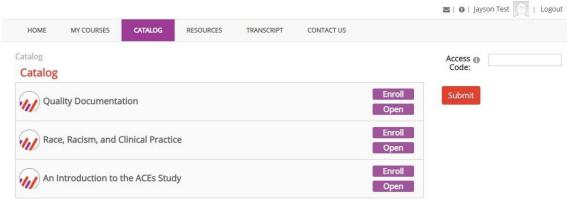

Click on each course to view a description and click *Open* to see all learning elements

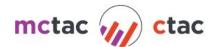

# mctac /// ctac 🙎 SELF-LEARNING CENTER

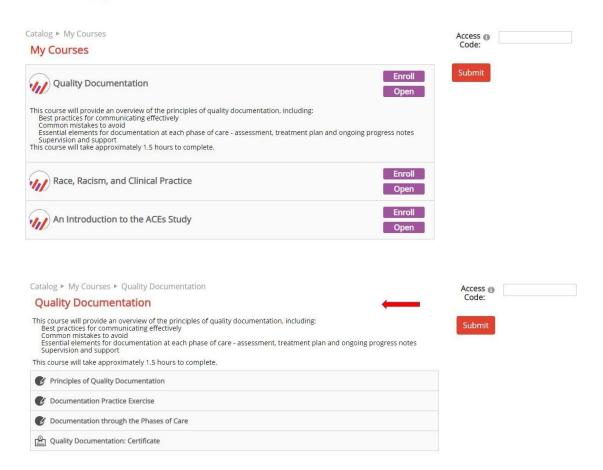

To enroll in a course, click the Enroll button and to start the course, go to My Courses

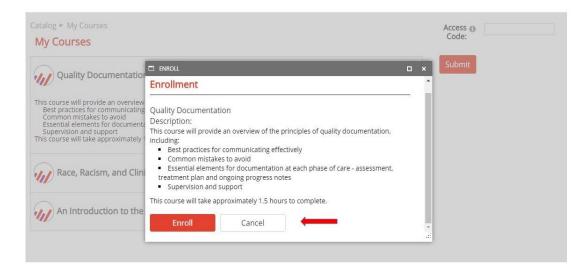

Make sure to check the Catalog for new offerings

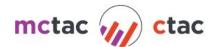

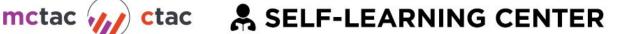

## Resources

View any SLC specific resources including help guides or course specific documents here

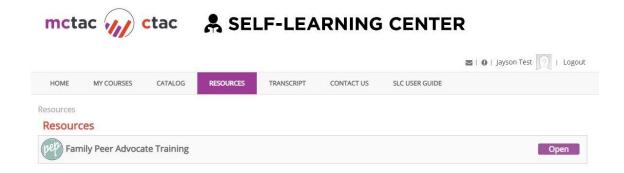

# **Transcript**

The transcript provides a detailed view of your learning achievement

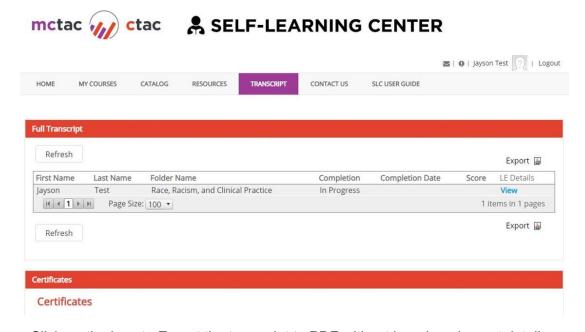

- Click on the icon to Export the transcript to PDF without learning element details
- Click on LE details for each course for scores and data from each individual module
  - Click on the icon to Export the transcript to PDF with learning element details
- Certificates
  - All Certificates that you have earned will be available here
  - Click on each to save or download

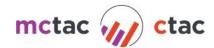

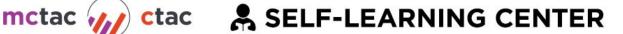

### Contact Us

If you have any questions or concerns, please reach out to the SLC Management Team

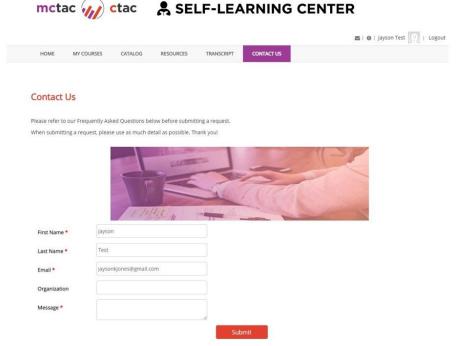

- Complete the form, click submit, and your query will be sent to our administrators
  - Please allow up to 24 hours for a response

#### **Access Codes**

 Access Codes allows users to view or enroll in specified content that is not listed in the Catalog

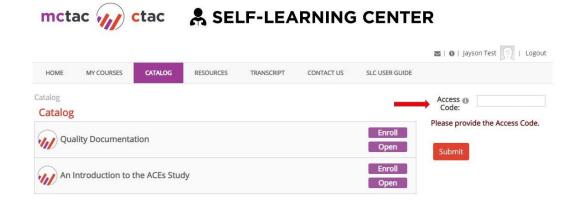

If you have an Access Code for a particular course or learning track, enter the code in the form and click submit

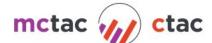

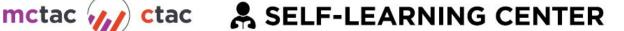

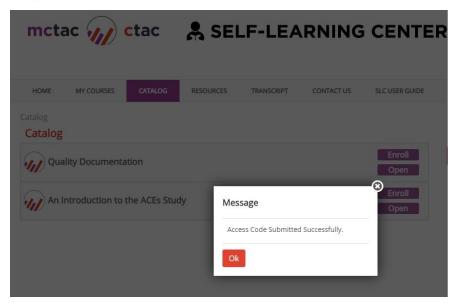

Refresh your browser and the content will be available in your Catalog or My Courses

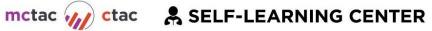

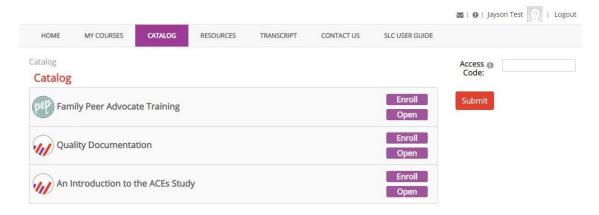

# Frequently Asked Questions

- How can I reset or change my password?
  - When logging in, click on *Forgot password?* And follow the instructions provided.
- Can I change my email address?
  - o No, once you create an account in the CTAC-MCTAC registration system, you cannot change your email address.
- How do I request access to a course?
  - See Access Codes
- Where can I find other CTAC-MCTAC resources?
  - For other resources and offerings, visit <u>ctacny.org</u>